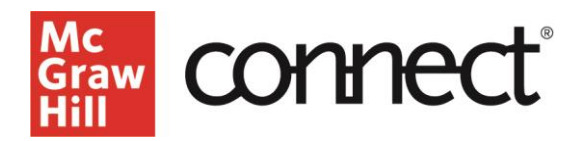

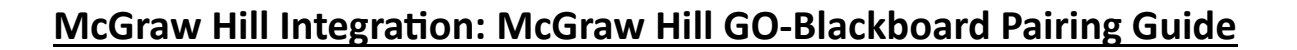

Below, you will find a quick guide to pair your course with McGraw Hill GO. If you run into any issues, please contact [McGraw Hill Education Digital Technical Support.](https://mh.my.site.com/CXG/s/ContactUs)

If you have a McGraw Hill product already paired, please navigate to this *unpairing guide*.

- 1. Please make sure you are logged in to your LMS and select your course.
- 2. Navigate to "Content" (1) and select "View course & institution tools" (2).

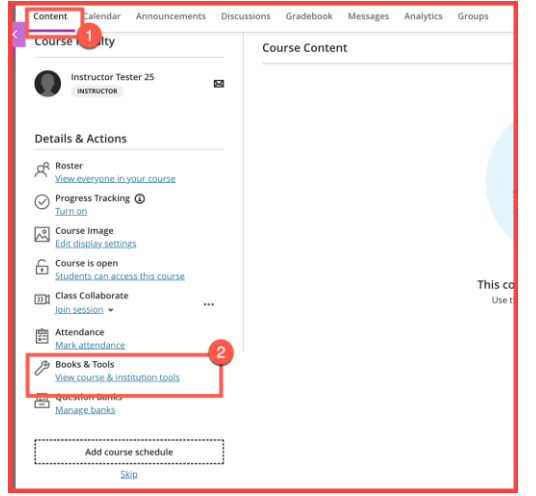

3. Within the small icons, select "McGraw Hill."

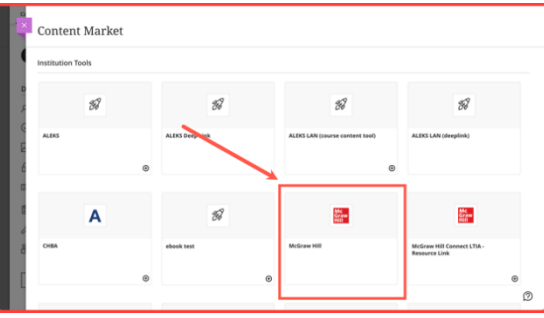

4. Select "McGraw Hill GO" to pair your Canvas course with McGraw Hill GO.

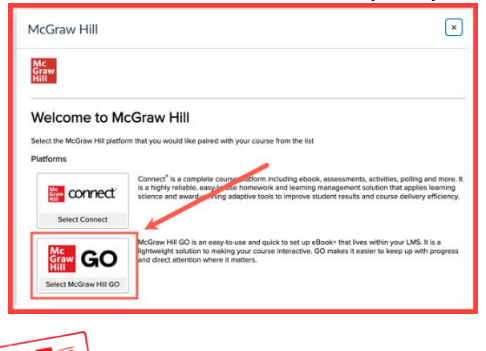

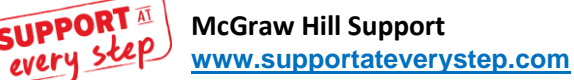

connec **Eraw** HI

5. Search for your course content (1) in the search bar and select "Search." Locate the correct title (2).

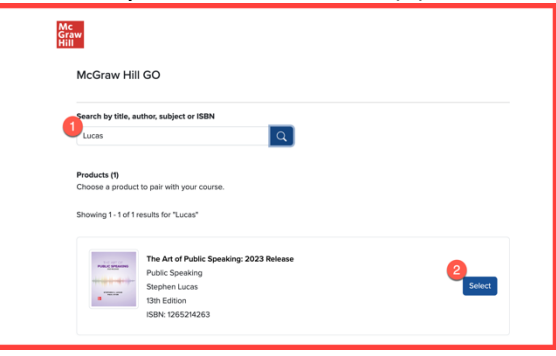

6. Select all assignments using the "Select All" option (1) and scroll to the bottom of the page and click "Assign" (2). OR select the desired content and click "Assign" (2).

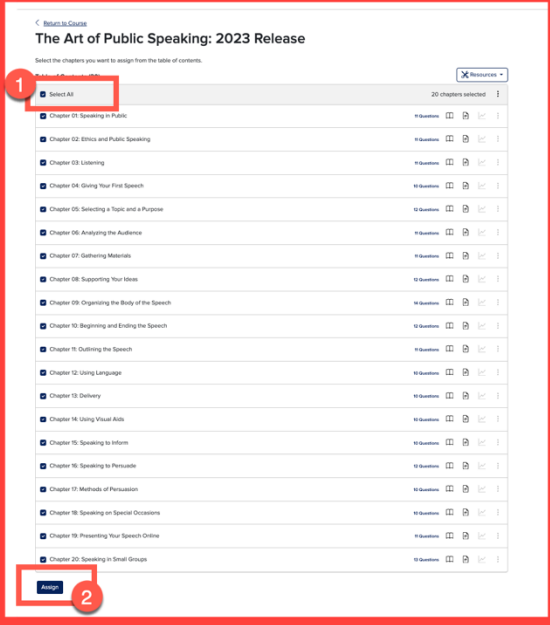

7. After you have assigned your assignments, you will be prompted to return to your course by selecting "Return to Course."

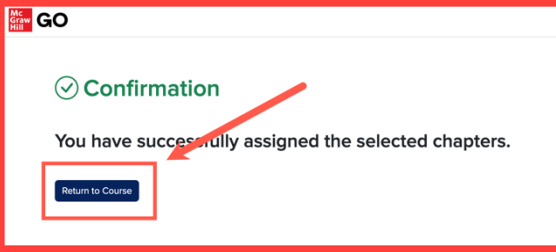

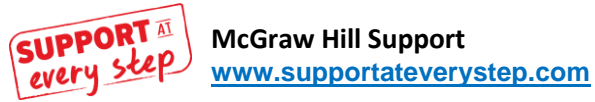